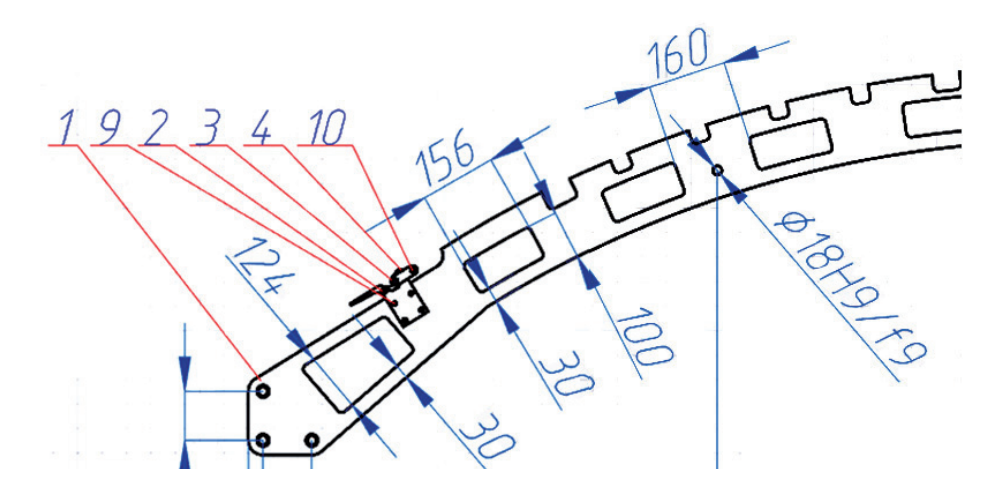

# **ОФОРМЛЕНИЕ СПЕЦИФИКАЦИИ И ТЕХНИЧЕСКИХ ТРЕБОВАНИЙ**

**Продолжаем изучать возможности программного решения nanoCAD Механика с модулем "3D-моделирование и зависимости". В предыдущей статье мы рассмотрели порядок оформления сборочного чертежа. На очереди оформление спецификации и технических требований.**

### Оформление спецификации

Для оформления спецификации сборки необходимо проставить позиции деталей. Сначала настроим размерный стиль позиционных выносок. Для этого воспользуемся командой *MCPARAMS*, вызвав ее средствами классического или ленточного интерфейса (путь в обоих случаях одинаков: *Механика Настройки*). В диалоговом окне *Настройки nanoCAD Механика* переходим в раздел *Символы*, раскрываем список параметров *Выноска спецификации* и вложенный в него список *Текст*, после чего в поле *Высота текста* изменяем значение согласно рис. 1 и нажимаем кнопку *ОК*.

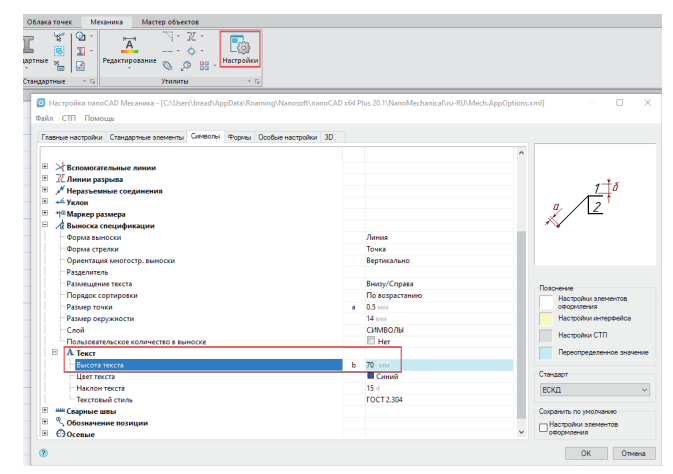

Рис. 1. Диалоговое окно *Настройки nanoCAD Механика*

Завершив настройку размерного стиля, переходим к простановке позиций. Для этого нам понадобится команда *МСПО-ЗИЦИЯ* (*mcposition*); вызываем ее средствами классического интерфейса (*Механика Спецификация Позиция*) или ленточного (*Механика Позиция*) – рис. 2.

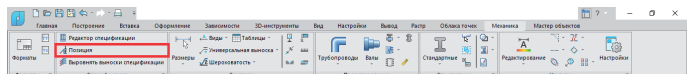

Рис. 2. Вызов команды *МСПОЗИЦИЯ* средствами классического интерфейса

После вызова команды программа предложит выбрать начальную точку – ее необходимо указать на одном из объектов в сборке (например, указываем точку на детали "Ручка крепежа" в 2D-виде – рис. 3). Далее потребуется выбрать конечную точку – там, где разместится полка выноски (рис. 4). Полку позиционной выноски можно будет увидеть, закрыв диалоговое окно *Редактор позиций.*

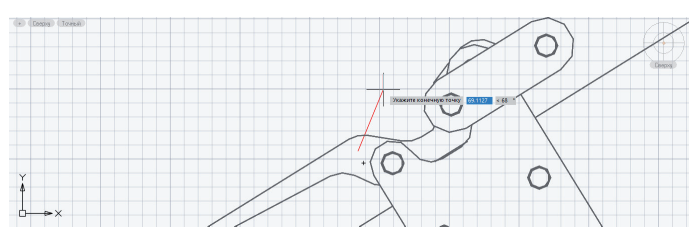

Рис. 3. Позиция детали "Ручка крепежа"

# МАШИНОСТРОЕНИЕ

,,,,,,,,,,,,,,,

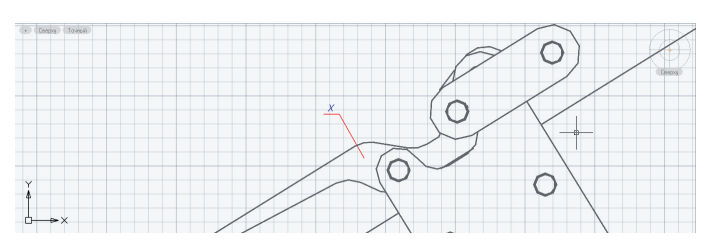

Рис. 4. Полка позиционной выноски

После выполнения этих действий откроется диалоговое окно *Редактор позиций*. Здесь нужно будет проставить значения в полях *Раздел спецификации* и *Наименование*, как показано на рис. 5. Дальнейшее заполнение полей позиций выполняется в диалоговом окне *Редактор спецификаций*.

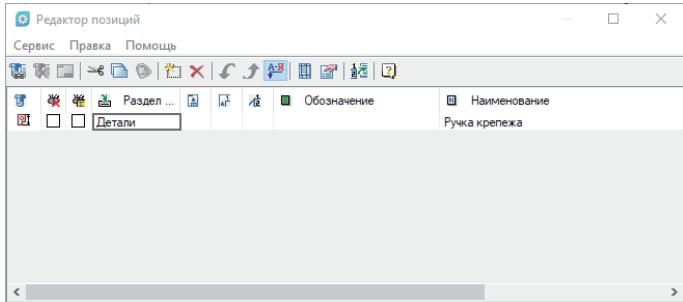

#### Рис. 5. Диалоговое окно *Редактор позиций*

Когда значения проставлены, закрываем окно и проводим аналогичные действия с остальными деталями сборки. Для элементов из базы (штифты, болты и гайки) следует выбирать раздел *Стандартные изделия*.

Выравниваем позиционные выноски. Для этого воспользуемся функцией *Выровнять выноски спецификации* (команда *mcposalign*), вызвать которую можно в классическом или в ленточном интерфейсе. И в том и в другом случае потребуется пройти один и тот же путь: *Механика Спецификация Выровнять выноски спецификации* (рис. 6).

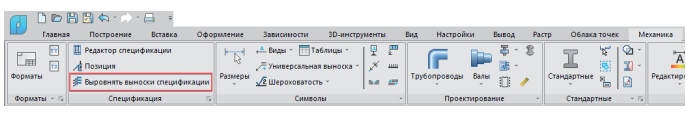

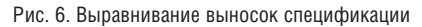

После вызова функции в командной строке появится предложение указать объекты (рис. 7). Выделяем секущей рамкой необходимые позиционные выноски и нажимаем *Enter*. Далее программа предложит выбрать один из методов выравнивания (рис. 8) – в нашем случае щелкаем левой кнопкой мыши (ЛКМ) на опции *L-Линия*. С помощью ЛКМ указываем начальную и конечную точки линии (рис. 9), позиционные выноски выравниваются согласно указанной линии. Проделываем данную операцию для всех выносок. При необходимости расположение выносок можно подкорректировать вручную с помощью их "ручек". Результат выравнивания можно видеть на рис. 10.

mcposalign - Выровнять выноски спецификации  $\frac{6}{2}$ Укажите объекты или [2]:

Рис. 7. Указание объектов

6 найдено<br>Укажите объекты или [ʔ]:

Укажите начальную точку или [V-Вертикально/Н-Горизонтально<mark>/L-Линия</mark>/R-Прямоугольник]<V-Вертикально>: Рис. 8. Выбор метода выравнивания

.<br>Укажите начальную точку или [V-Вертикально/Н-Горизонтально/L-Линия/R-Прямоугольник]<V-Вертикально>: L-Линия ∄ Укажите на<br>⊻ Укажите на

нальную точку или [V-Вертикально/Н-Горизонтально/L-Линия/R-Прямоугольник]<V-Вертикально>: L-Линия

Рис. 9. Указание начальной и конечной точек линии выравнивания

,,,,,,,,,,,,,,,,,,,,,,

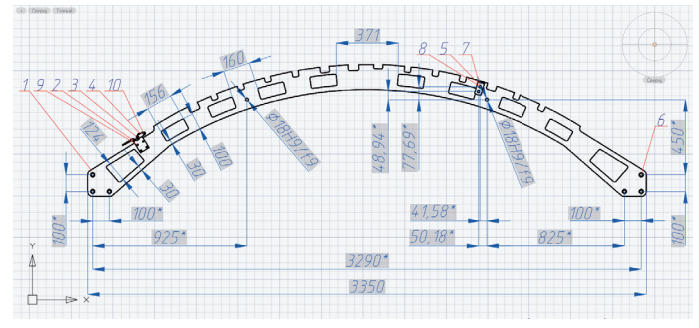

Рис. 10. Выровненные позиционные выноски

Следующим шагом необходимо открыть панель *Спецификация*. Для этого воспользуемся командой *showtabspec*, вызвав ее в классическом интерфейсе (щелчок правой кнопкой мыши (ПКМ) на пустом пространстве закрепленных вкладок *Функциональные панели Спецификация*) – рис. 11.

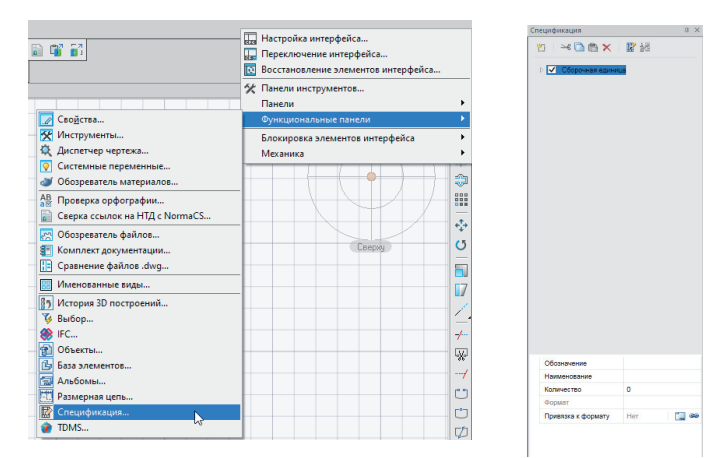

Рис. 11. Функциональная панель *Спецификация*

Привяжем формат к спецификации. Для этого переходим в лист А1 с чертежом и в панели *Спецификация* щелкаем ПКМ по строке *Сборочная единица*. В контекстном меню выбираем *Формат Привязать формат* (рис. 12) и с помощью ЛКМ выбираем штамп форматки. Формат привяжется к спецификации, что позволит сэкономить время при ее последующем заполнении. Результат привязки можно видеть на рис. 13.

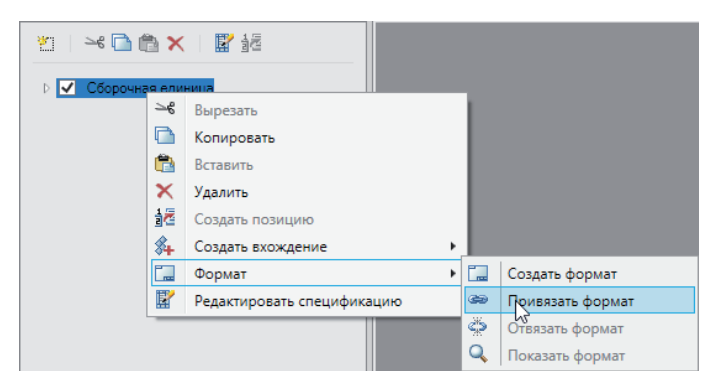

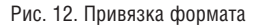

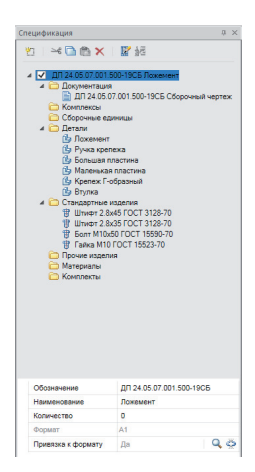

Рис. 13. Спецификация с привязанным форматом

,,,,,,,,,,,,,,,,,,,

Далее следует войти в Редактор спецификации. Вызвать его можно командой *МССПЕЦФ* (*mcspecification*) либо в классическом интерфейсе (*Механика Спецификация Редактор спецификации*), либо в ленточном (*Механика Редактор специ фикации*) – рис. 14.

|            |           |                                |  |            |                                |                |           |                |                 |                |         |     |                       |  |                      |                |                 |           |           | -       |  |
|------------|-----------|--------------------------------|--|------------|--------------------------------|----------------|-----------|----------------|-----------------|----------------|---------|-----|-----------------------|--|----------------------|----------------|-----------------|-----------|-----------|---------|--|
|            | Главная   | Построение:<br><b>Bennea</b>   |  | Офермление | Зависимости                    | ЗО-инструменты |           |                | Настройом<br>Bu |                | Bureous |     | Облака точек<br>Pacto |  |                      | Механика       | Мастер объектов |           |           |         |  |
| <b>SEC</b> |           | Peaserop cheurésresures        |  | Размеры    | <b>Brasil - ITT Tadarusi -</b> |                | ٠o        | $\overline{m}$ |                 |                |         | - 堂 | P.<br>- -             |  | 19<br>$m$ .          | $\overline{ }$ |                 | $-2t$     | L@        |         |  |
| $-199$     |           | <b>G</b> Позиция               |  |            | - Универсальная пыноска        |                |           | AAA            |                 |                |         |     | 图:                    |  |                      |                | $\sim$          |           |           |         |  |
| Форматы    |           | Беровнять выноски спецификации |  |            | Д. Шероковатость               |                | <b>NA</b> |                | Трубопроводы    | Еалы           |         |     | Стандартные в         |  |                      | Редактирование |                 | <b>の間</b> | Настройки |         |  |
|            | Форматы - | Cheusebucause                  |  |            | Синволы                        |                |           |                |                 | Проектирование |         |     | Стандартные           |  | $\tau$ . $\approx$ 1 |                | <b>Shareme</b>  |           |           | $+$ $-$ |  |

Рис. 14. Редактор спецификации

В диалоговом окне *Редактор спецификаций* можно редактировать данные позиционных выносок. Для выбора спецификации щелкнем ЛКМ по *ДП 24.05.07.001.500-19СБ Ложемент* в левой части окна, после чего откроется список позиций, привязанных к формату (рис. 15).

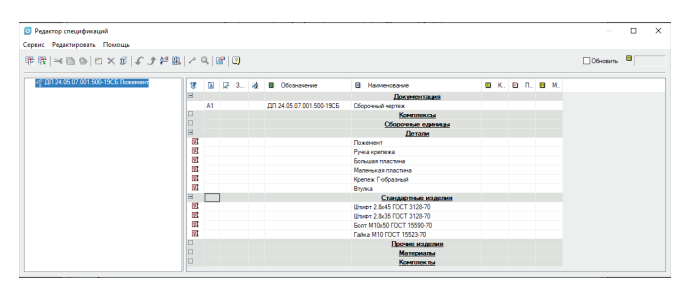

Рис. 15. Диалоговое окно *Редактор спецификаций* Заполняем поля позиций, как это показано на рис. 16.

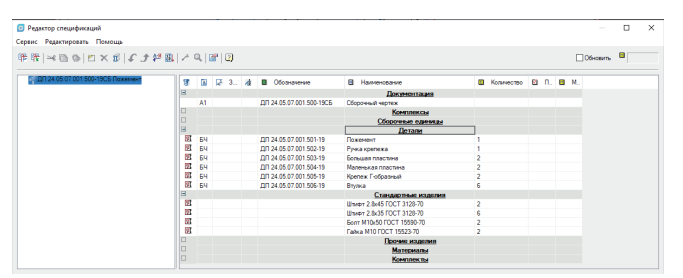

#### Рис. 16. Заполненные позиции

Далее необходимо расставить номера позиций и отсортировать их по алфавиту – воспользуемся для этого функциями *Сортировать* (рис. 17) и *Расставить позиции* (рис. 18).

軽限 ※ ■ ◎ ② × 1 C J 智慧 → Q | 2 | 2

Рис. 17. Расстановка позиций по алфавиту

平野 ※ ■ ● ② × 10 C ♪ が 肌ズコト図 図

Рис. 18. Расстановка номеров позиций

Добавим запись в *Сборочные единицы*. Для этого щелкаем ПКМ по графе *Сборочные единицы* и выбираем опцию *Добавить запись*. После этого нажимаем на появившийся слева значок "+" и заполняем поля в соответствии с рис. 19.

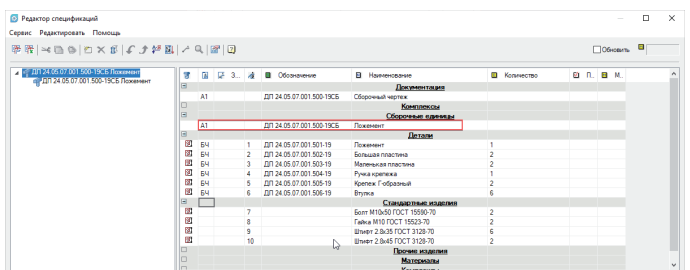

### Рис. 19. Сборочная единица

Теперь спецификацию необходимо вставить в пространство листа А4. Закрываем диалоговое окно *Редактор спецификаций* и щелкаем ЛКМ по вкладке *А4* (рис. 20).

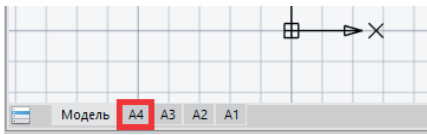

Рис. 20. Вкладка *А4*

Снова открыв диалоговое окно *Редактор спецификаций*, выбираем спецификацию, указанную слева, и вызываем функцию *Экспорт в чертеж* (рис. 21).

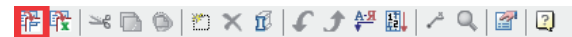

#### Рис. 21. Экспорт в чертеж

После вызова появится диалоговое окно *Заголовок чертежа*, в котором можно выбирать позиции основной, справочной и инвентарной надписей (рис. 22). Поскольку мы привязали формат к спецификации, необходимые поля заполнились автоматически. Нажимаем *ОК*, после чего спецификация отобразится в пространстве листа и нужно будет выбрать точку вставки. Результат вставки спецификации показан на рис. 23.

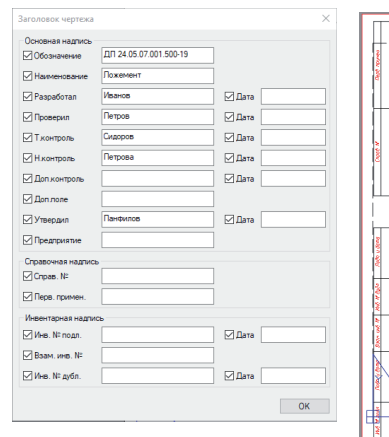

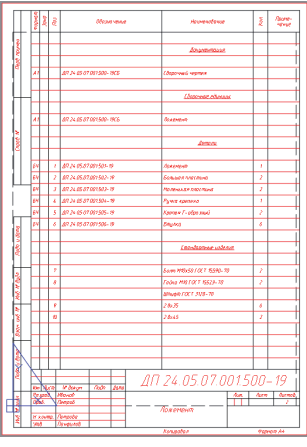

Рис. 22. Диалоговое окно *Заголовок* Рис. 23. Спецификация после *чертежа* вставки в пространство листа

Осталось лишь отредактировать значение поля *Лист* в штампе спецификации. Этот штамп открывается, как и штамп чертежа, двойным нажатием ЛКМ. В диалоговом окне *Редактирование таблицы* вписываем в поле *Лист* значение *2* и закрываем окно (рис. 24). Оформленная спецификация представлена на рис. 25.

# МАШИНОСТРОЕНИЕ

,,,,,,,,,,,,,,,,

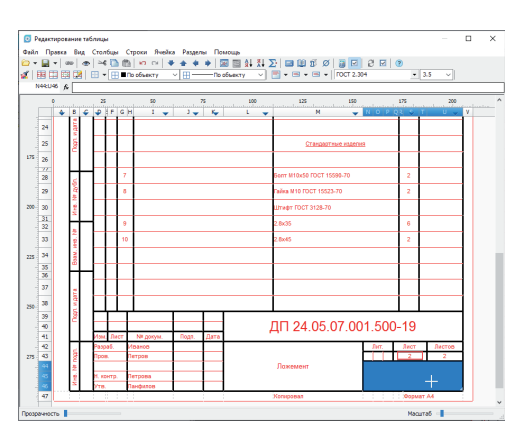

Рис. 24. Редактирование значения поля в диалоговом окне *Редактирование таблицы*

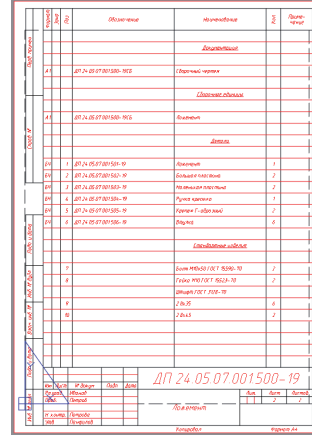

Рис. 25. Полностью оформленная спецификация

## Оформление технических требований

Создаем технические требования (ТТ) сборки. Для этого переходим в *Модель* и вызываем команду *МСТЕХТРЕБ* (*MCTT*) либо в классическом интерфейсе, либо в ленточном (в обоих случаях понадобится пройти один и тот же путь: *Механи-* $\kappa a \rightarrow \Phi$ орматы  $\rightarrow$  Тех. Требования) – рис. 26.

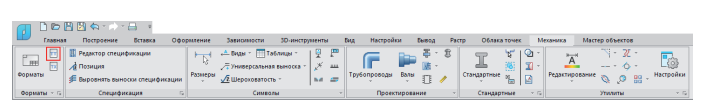

Рис. 26. Технические требования

Для начала настраиваем высоту текста ТТ. Нажимаем кнопку *Настройки* в окне *Технические требования*, в открывшемся окне *Настройки nanoCAD Механика* изменяем на *40* значение в поле *Высота текста* и нажимаем *ОК* (рис. 27).

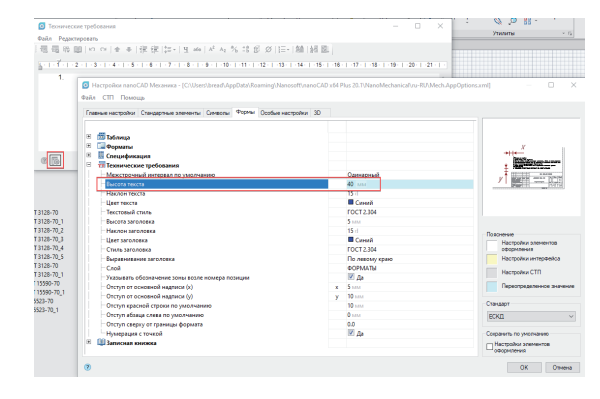

Рис. 27. Настройка высоты текста технических требований

Далее в окне *Технические требования* вносим данные, представленные на рис. 28. Для вставки часто используемых требований (например, "Размеры для справок") можно воспользоваться *Записной книжкой* и ее полем поиска (рис. 29), а для вставки спецсимволов – кнопкой *Вставить спецсимволы* (рис. 30). Чтобы создать ссылку на позицию 6, в поле ввода нажимаем ПКМ *Взять с чертежа*, в окне *Выбор значения*  выбираем *Взять из свойства (В)*, с помощью ЛКМ выбираем в пространстве модели позиционную выноску 6. Нажимаем *Enter*, в окне *Свойства* выбираем *Позиция 1-6* и нажимаем *ОК*. Ссылка на выбранную позицию, выделенная синим цветом, появляется в ТТ (рис. 31).

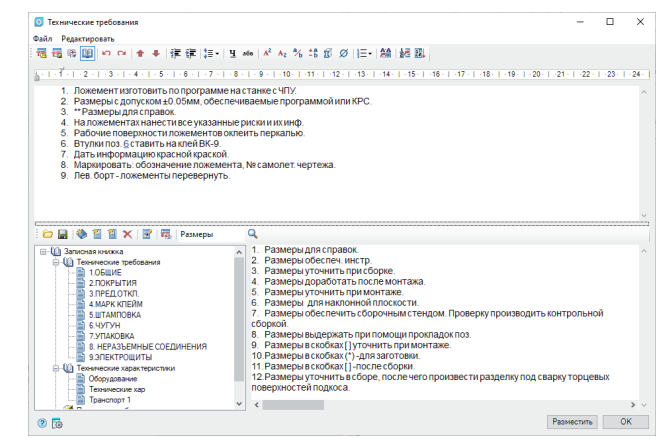

Рис. 28. Заполненные технические требования

| Редактировать<br>Файл                                                                         |                                                                                                    |  |
|-----------------------------------------------------------------------------------------------|----------------------------------------------------------------------------------------------------|--|
| 듥                                                                                             |                                                                                                    |  |
|                                                                                               | 4 - 1 - 1 - 2 - 1 - 3 - 1 - 4 - 1 - 5 - 1 - 6 - 1 - 7 - 1 - 8 - 1 - 9 - 1 - 10 - 1 - 11 - 1 - 12 - 1 - 13 - 1 - 16 - 1 - 16 - 1 - 17 - 1 - 18 - 1 - 20 - 1 - 21 - 1 - 22 - 1 - 23 - 1 |  |
| 1. Ложение и сновка   по программе на станке с ЧПУ.                                           |                                                                                                    |  |
| 2. Размеры с допуском ±0.05мм, обеспечиваемые программой или КРС.                             |                                                                                                    |  |
| 3. • Размеры для справок.                                                                     |                                                                                                    |  |
| 4. На ложементах нанести все указанные риски и их инф.                                        |                                                                                                    |  |
| 5. Рабочие поверхности ложементов оклеить перкалью.<br>6. Втулки поз. 6 ставить на клей ВК-9. |                                                                                                    |  |
| 7. Дать информацию красной краской.                                                           |                                                                                                    |  |
| 8. Маркировать: обозначение ложемента. № самолет чертежа.                                     |                                                                                                    |  |
| 9. Лев. борт - ложементы перевернуть.                                                         |                                                                                                    |  |
|                                                                                               |                                                                                                    |  |
|                                                                                               |                                                                                                    |  |
|                                                                                               |                                                                                                    |  |
|                                                                                               |                                                                                                    |  |
| <b>DBI © 日日×日 RSMepa</b>                                                                      | Q                                                                                                    |  |
|                                                                                               | 1. Размеры для справок.<br>$\lambda$                                                                                                    |  |
|                                                                                               |                                                                                                    |  |
|                                                                                               |                                                                                                    |  |
| <b>□ 101 Технические требования</b>                                                           | 2. Размеры обеспеч. инстр.<br>3. Размеры уточнить при сборке.                                                                                                    |  |
| ■ 1.ОБЩИЕ<br>2 ПОКРЫТИЯ                                                                       | 4. Размеры доработать после монтажа.                                                                                                    |  |
| З ПРЕД ОТКЛ.                                                                                  | 5. Размеры уточнить при монтаже.                                                                                                    |  |
| 4 МАРК КПЕЙМ                                                                                  | 6. Размеры для наклонной плоскости.                                                                                                    |  |
| 5 IIITAMDORKA                                                                                 | 7. Размеры обеспечить сборочным стендом. Проверку производить контрольной                                                                                                    |  |
| <b>G. HYTYH</b>                                                                               | сборкой.                                                                                                    |  |
| <b>7 ΥΠΔΚΟΒΚΔ</b>                                                                             | 8. Размеры выдержать при помощи прокладок поз.                                                                                                    |  |
| 8. НЕРАЗЪЕМНЫЕ СОЕДИНЕНИЯ                                                                     | 9. Размеры в скобках [] уточнить при монтаже.                                                                                                    |  |
| (-1) Записная книжка<br><b>9.ЭПЕКТРОШИТЫ</b>                                                  | 10. Размеры в скобках (*) - для заготовки.                                                                                                    |  |
| -Ш) Технические характеристики                                                                | 11. Размеры в скобках [1-после сборки.                                                                                                    |  |
| Оборудование                                                                                  | 12. Размеры уточнить в сборе, после чего произвести разделку под сварку торцевых                                                                                                    |  |
| Технические хар<br><b>Транспорт 1</b>                                                         | поверхностей подкоса.                                                                                                    |  |

Рис. 29. *Записная книжка* и поле поиска

| <b>63</b> Технические требования                                                                                                    |                                                                                                    |                |
|----------------------------------------------------------------------------------------------------|----------------------------------------------------------------------------------------------------|----------------|
| Файл Редактировать                                                                                                    |                                                                                                    |                |
| $-1$ - 2 - 1 - 3 - 1 - 4 - 1 - 5 - 1 - 6 - 1 - 7 - 1 - 8 - 1 - 9 - 1 - 10 - 1 - 11 - 1 - 12                                                                                                    | 局防 <mark>国</mark>   ロ ロ   ↑ ↓   徐 徐   狂-   Ч ๗   パ ヘュ ベ :\$ \$ <mark>  β  </mark> !=-   絵   胡 國  <br>$\circ$<br>s<br>5   16   17   18   19   20   21   22   23<br>N.                                                                                                    | 24             |
| 1. Ложемент изготовить по программе на станке с ЧПУ.<br>2. Размеры с допуском ±0.05мм, обеспечиваемые программой ил<br>3. • Размеры для справок.<br>4. На ложементах нанести все указанные риски и их инф.<br>5. Рабочие поверхности ложементов оклеить перкалью.<br>6. Втулки поз. 6 ставить на клей ВК-9.<br>7. Дать информацию красной краской.<br>8. Маркировать: обозначение ложемента. № самолет чертежа.<br>9. Лев. борт - ложементы перевернуть. | $\geq$ $\leq$ $\geq$<br>00000<br>$\sqrt{2}$ , $\omega$ ,                                                                                                    |                |
|                                                                                                    |                                                                                                    |                |
| i in 日 令 百 百 ×   団   同   Passepar                                                                                                    | $^{\circ}$                                                                                                    |                |
| EI-13 Записная книжка<br><b>ДАТ Технические требования</b><br><b>ED 1.OBILIME</b><br>2. ПОКРЫТИЯ<br>З ПРЕЛОТКП.<br>4 МАРК КЛЕЙМ<br>5 IIITAMDORKA<br><b>6. HYTYH</b><br><b>22 7 УПАКОВКА</b><br>8. НЕРАЗЪЕМНЫЕ СОЕДИНЕНИЯ<br><b>9.ЭПЕКТРОШИТЫ</b><br><b>В-401 Технические характеристики</b><br>Оборудование<br>Технические хар                                                                                                    | 1. Размеры для справок.<br>2. Размеры обеспеч. инстр.<br>3. Размеры уточнить при сборке.<br>4. Размеры доработать после монтажа.<br>5. Размеры уточнить при монтаже.<br>6. Размеры для наклонной плоскости.<br>7. Размеры обеспечить сборочным стендом. Проверку производить контрольной<br>сборкой.<br>8. Размеры выдержать при помощи прокладок поз.<br>9. Размеры в скобках [] уточнить при монтаже.<br>10. Размеры в скобках (*) - для заготовки.<br>11. Размеры в скобках [1-после сборки.<br>12. Размеры уточнить в сборе, после чего произвести разделку под сварку торцевых<br>поверхностей подкоса. |                |
| Транспорт 1                                                                                                    |                                                                                                    |                |
| 園                                                                                                    | <b>Василетить</b>                                                                                                    | O <sub>K</sub> |

Рис. 30. Вставка спецсимволов

 $32$  Ne2 | 2021 | CADMASTER

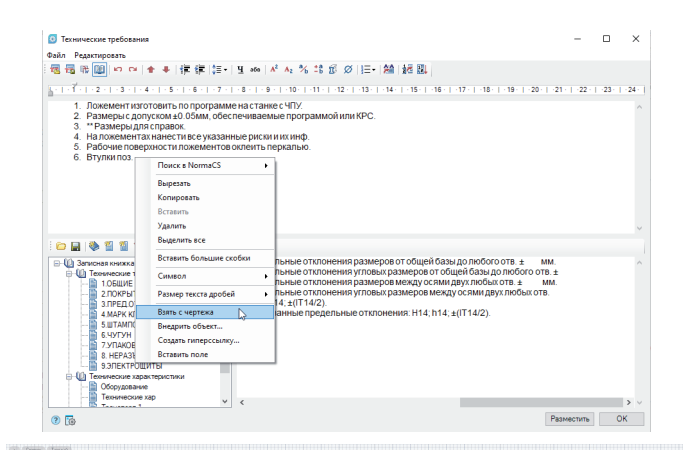

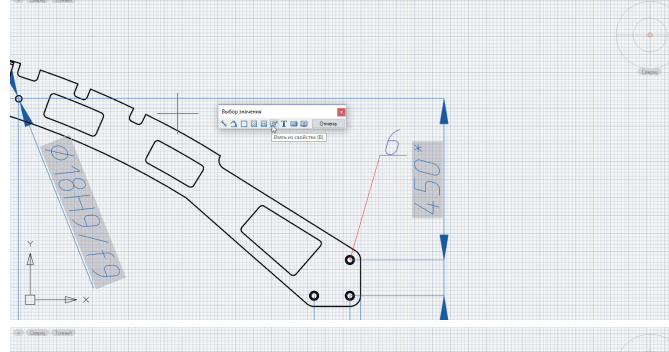

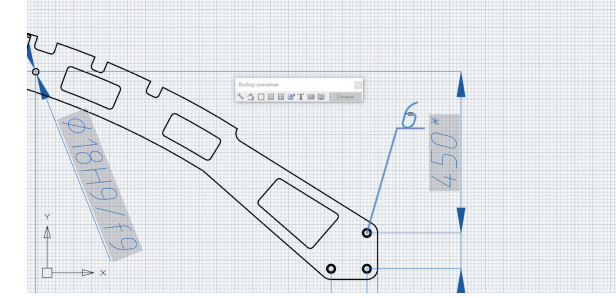

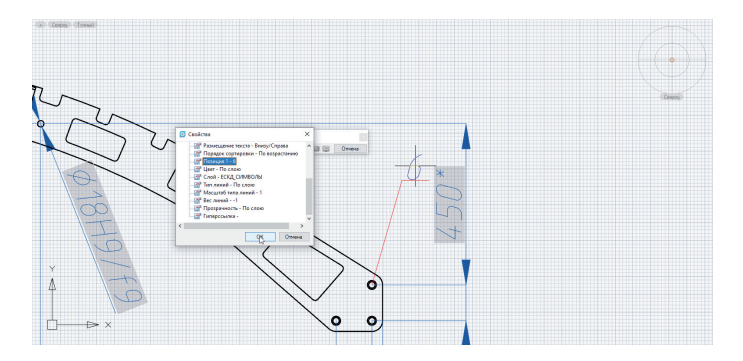

Рис. 31. Создание ссылки на позицию в технических требованиях с помощью функции *Взять с чертежа*

После заполнения ТТ нажимаем кнопку *Разместить* (рис. 32) и с помощью ЛКМ последовательно выбираем левый верхний и правый нижний углы границ их вставки – как это показано на рис. 33. При необходимости границы вставленных ТТ можно изменить с помощью "ручек".

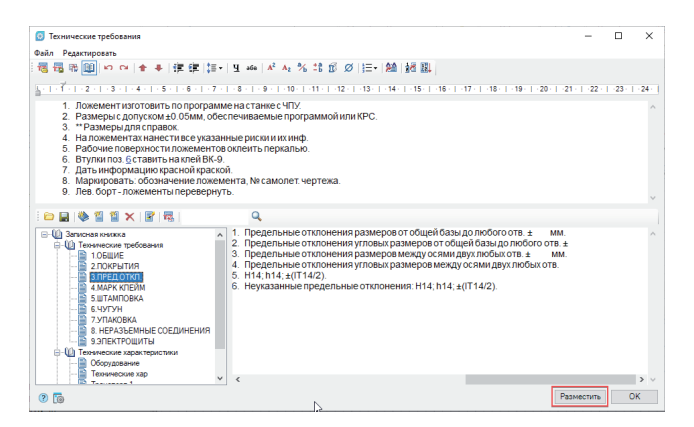

Рис. 32. Кнопка *Разместить*

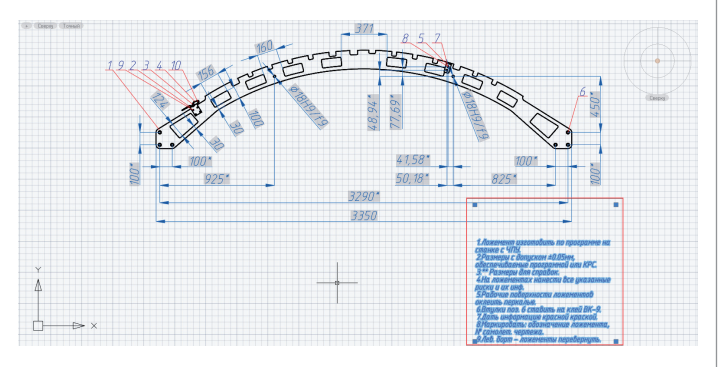

Рис. 33. Границы вставки технических требований

Перемещаемся в лист А1, двойным нажатием ЛКМ заходим в видовой экран и корректируем расположение ТТ с помощью "ручек". Оформленный чертеж с ТТ в листе А1 представлен на рис. 34.

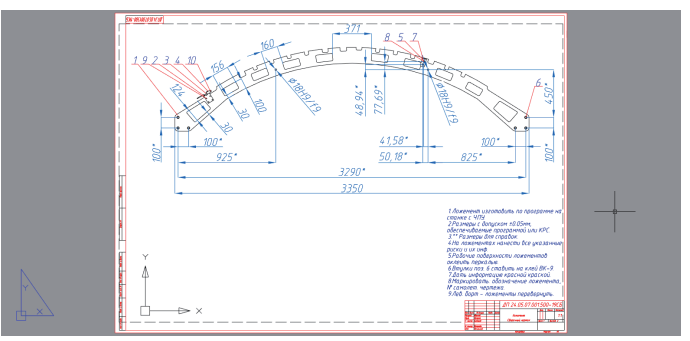

Рис. 34. Оформленный чертеж с техническими требованиями

Чтобы рассмотреть окончательный вариант оформленного чертежа с эскизом, 3D-моделью сборки, привязками, спецификацией и техническими требованиями, откройте файл *Оформление спецификации и технических требований.dwg*<sup>1</sup> , прилагаемый к данному материалу.

На этом мы завершаем обзор функционала 3D-моделирования, зависимостей и оформления конструкторской документации nanoCAD Механика. До скорых встреч!

> *Георгий Глазков, Константин Минаев АО "СиСофт" E-mail: glazkov.georgiy@csoft.ru, minaev.konstantin@csoft.ru*